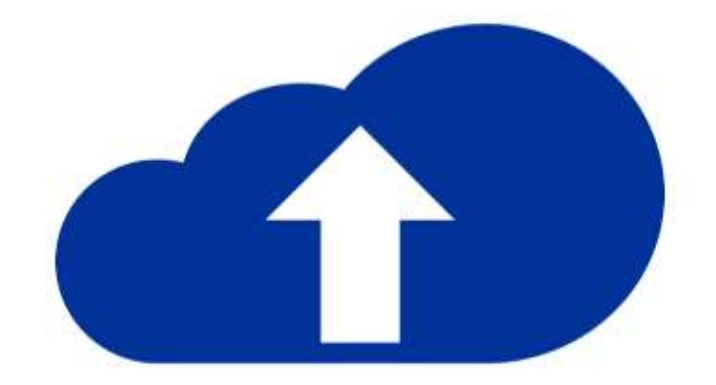

# Donaubauer CRM to Online - EXE \_\_\_\_\_\_\_\_\_\_\_\_\_\_\_\_\_\_\_\_\_\_\_\_\_\_\_\_\_\_\_\_\_\_\_\_\_\_\_\_\_\_\_\_\_\_\_\_\_\_\_\_\_

User manual

CRM to Online - EXE – for Microsoft Dynamics 365

Versions 8.4.0/9.4.0

# **Table of contents**

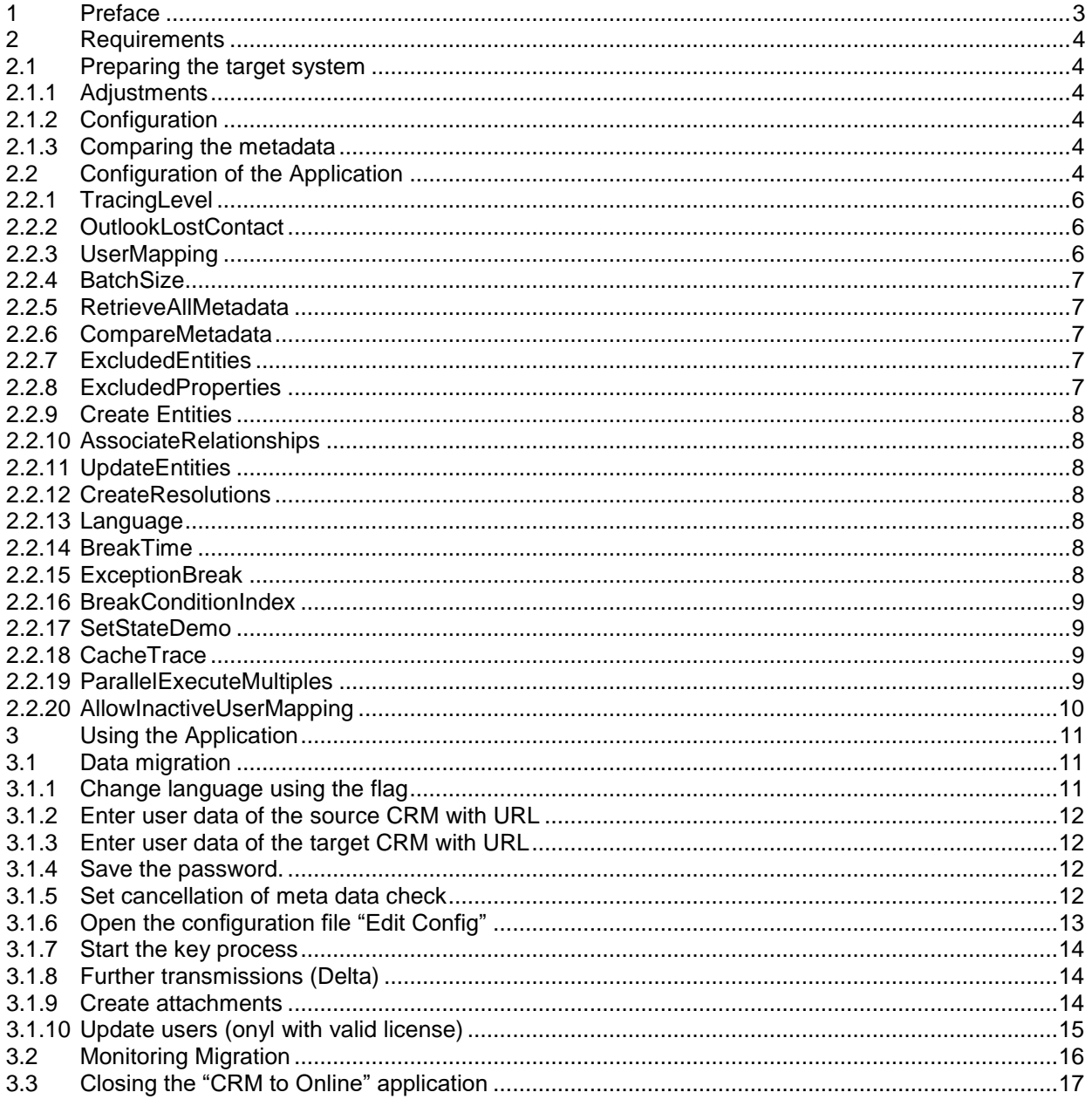

# <span id="page-2-0"></span>**1 Preface**

Thank you for choosing our Donaubauer "CRM to Online" solution.

Now you can easily upload your CRM information to the Microsoft Cloud. All relationships remain unchanged during the transmission. This means, for example, that all offers stay assigned to the correct employee.

In the following pages you will find detailed instructions on using the Donaubauer tool "CRM to Online" for Microsoft Dynamics 365.

# <span id="page-3-0"></span>**2 Requirements**

## <span id="page-3-1"></span>**2.1 Preparing the target system**

#### <span id="page-3-2"></span>2.1.1 Adjustments

Please note that the following essential requirements are necessary for the tool to work correctly:

- The target system must not contain any demo data.
- The default languages of source system and target system need to be identical.
- All adjustments in the source system to be transmitted need to exist in the target system as well.

### <span id="page-3-3"></span>2.1.2 Configuration

All plug-in steps of the target system need to be disabled during the upload. All work flows of the target system are automatically disabled during implementation. The workflows will be enabled after finishing one run. Only users with system administrator rights can perform the migration.

Please enter a valid "CRM to Online" license in the target system. Please note that when using a demo version, all fields will output strings with random upper and lower case.

### <span id="page-3-4"></span>2.1.3 Comparing the metadata

The metadata of both source and target CRM system are compared before the actual data transmission. In this process, all entities, their attributes as well as the relationships among each other are compared. This step is automatically performed with every start of the tool and can be disabled in the configuration XML.

Excluded entities and attributes are not compared. Relationships referring to an excluded entity or with an excluded intermediate entity are not compared.

# <span id="page-3-5"></span>**2.2 Configuration of the Application**

For additional adjustments please customize the "configuration.xml"file.

This file opens when initially using the tool (CrmToOnlineExecutalbe.exe) and clicking the "EditConfig" button in the tool interface.

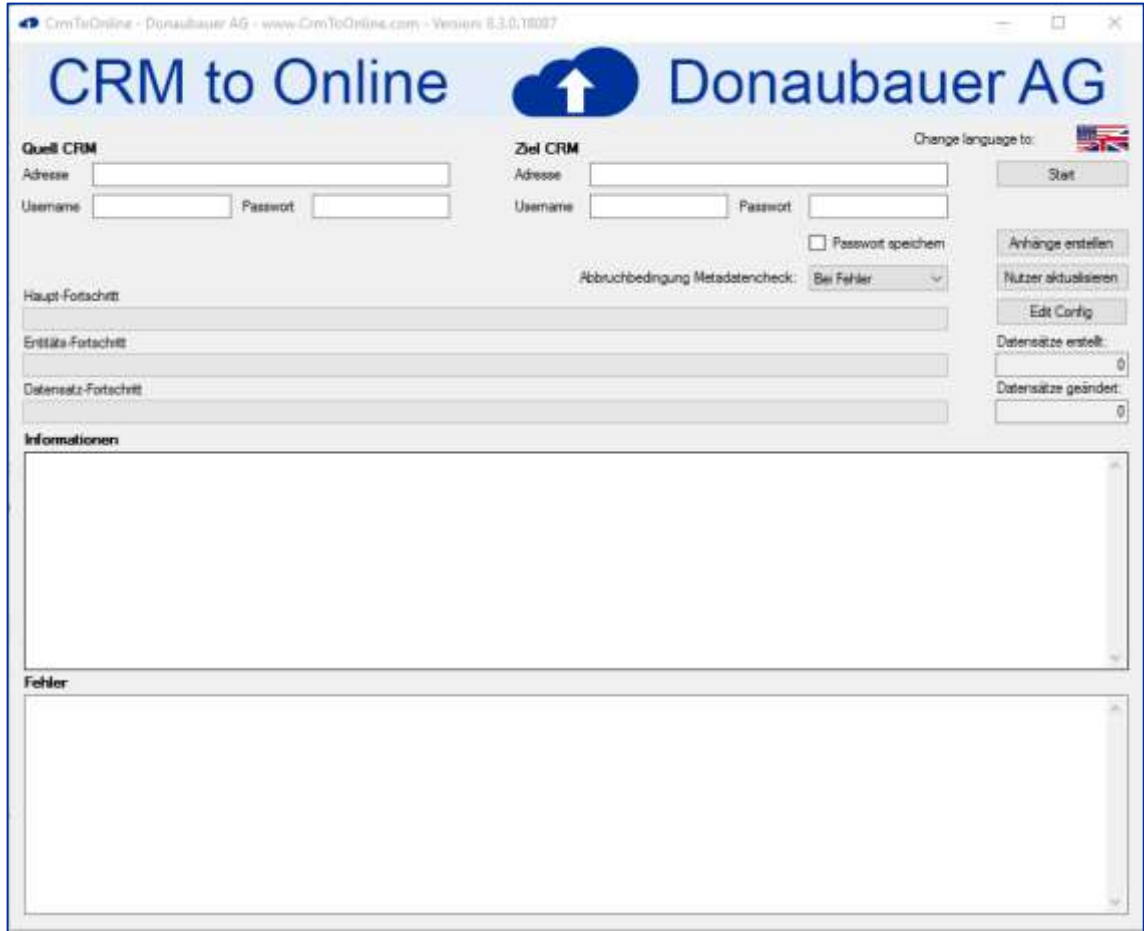

The file automatically opens in the editor and can be customized accordingly.

Additionally, initially starting the interface creates a new folder "Configuration", which contains the "configuration.xml" file.

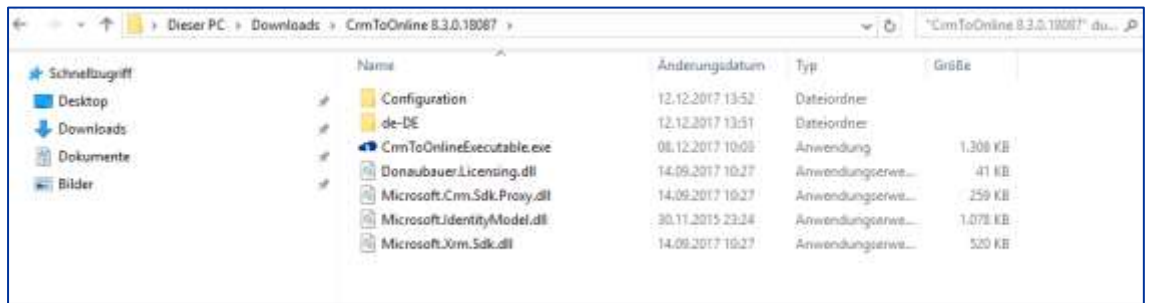

The advantage of opening the "configuration.xml" file through this folder is that this application file can be used with multiple apps, for example Notepad ++.

The following section explains and describes all tags of the xml file enabled for customizing.

## <span id="page-5-0"></span>2.2.1 TracingLevel

In the "TracingLevel" settings the user can decide which processes should be written in the log file. The "TracingLevel" settings are saved as integers. You can chose from the following values and functions:

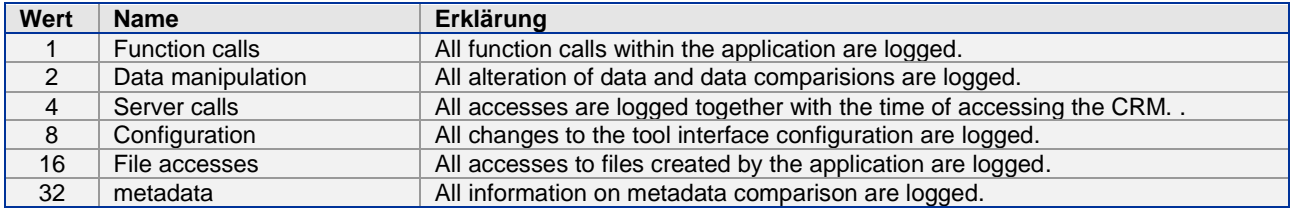

If several functions are traced, the integer to be saved will be composed of the sum of the flags in question. For instance: the integer for the sum of function calls  $(1)$ , server calls  $(4)$ , data accesses  $(16) = 21$ . The maximum TracingLevel of all categories can not be higher than 63.

### <span id="page-5-1"></span>2.2.2 OutlookLostContact

If the source system references Outlook emails, which are not related to a contact in the source system (contact not available in the CRM), the target system will have to refer to a dummy contact. The GUID of this record is entered through OutlookLostContact.

<OutlookLostContact> CDF5CD06-19C8-E611-8115-00155D001BAC </OutlookLostContact>

When this is not done, an error message to the record is created (LogData will be written) and the record will be transmitted without an entry (empty).

#### <span id="page-5-2"></span>2.2.3 UserMapping

This setting allocates the data records of the source system to the according user within the target system, as all users get a new ID when being created in the target system.

When no settings are made, the data are allocated to the user (system administrator) of the "CRM to Online" tool.

Example of two usermappings:

<UserMapping>

 <Mapping sourceUser="CDF5CD06-19C8-E611-8115-00155D001BAC" targetUser="5999F371-59D2-E611-8117-C4346BDC3CC1"/> <Mapping sourceUser="64669cb4-c3fc-e511-b923-54a888b9500c" targetUser="8119011C-C4FC-E511-80D4-00155D00F372"/> </UserMapping>

The respective users IDs can be identified as follows:

- 1. In CRM via Settings  $\rightarrow$  Security  $\rightarrow$  User
- 2. Open "Advanced Search"
- 3. Delete all filters and perform "advanced search"
- 4. Export the result (all users) to a static Excel table
- 5. Show column A in the static Excel table.

Example of an ID: CDF5CD06-19C8-E611-8115-00155D001BAC

**Please note**: Incorrect relationships (user does not exist in source or target system) will terminate the transmission.

#### <span id="page-6-0"></span>2.2.4 BatchSize

A defined number of data can be transmitted with one performance of the tool, depending on the system performance of target system and local computer.

The default value for the transmission is set at 250 data records.

With more or less system performance (in target CRM as well as local computer) this value can be increased or decreased accordingly.

Example: <BatchSize>250</BatchSize>

#### <span id="page-6-1"></span>2.2.5 RetrieveAllMetadata

By default, all metadata is retrieved [11]before the transmission from source and target system. The value is predefined as "true" in XML.

A quicker start of the transmission can be achieved by changing the value to "false". User defined entities will, however, **not** be transmitted.

Any other metadata that are necessary for the program sequence will be loaded dynamically during the sequence. This requires additional system performance.

Example: <RetrieveAllMetadata>false</RetrieveAllMetadata>

#### <span id="page-6-2"></span>2.2.6 CompareMetadata

Before starting the transmission all metadata of source and target system are compared, to ensure that all required fields exist in the target system.

The value in xml is preset as "true".

When no error occurred in the first program sequence, this value can be changed to "false". Therefore, the comparison will not be executed and the performance for data transmission increases.

Example: <CompareMetadata>false</CompareMetadata>

#### <span id="page-6-3"></span>2.2.7 ExcludedEntities

To exclud certain entities from transmission, insert them after the tag <ExcludedEntities> and separate them by semicolon.

Entities that are necessary for the transmission of other entities (e.g. in 1:n relationships) cannot be excluded from transmission.

Example: <ExcludedEntities>task;email;appointment;phonecall;</ExcludedEntities>

#### <span id="page-6-4"></span>2.2.8 ExcludedProperties

To exclude certain fields from transmission, insert them after the tag <ExcludedProperties> according to the following syntax:

Enitity name, LogicalName of the excluded field (separated by a comma)

Multiple excluded fields are separated by a semicolon.

Fields that are necessary for the transmission of other entities or relationships (e.g. lookup fields cannot be excluded from transmission.

Example: <ExcludedProperties>account,description;account,telefon2;</ExcludedProperties>

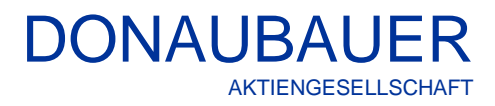

### <span id="page-7-0"></span>2.2.9 Create Entities

When the value is set to "false", no data records are created.

Example: <CreateEntities>true</CreateEntities>

#### <span id="page-7-1"></span>2.2.10 AssociateRelationships

When the value is set to "false", data records are not associated.

Example: <AssociateRelationships>true</AssociateRelationships>

#### <span id="page-7-2"></span>2.2.11 UpdateEntities

When the value is set to "false", data records will not be updated.

Example: <UpdateEntities>true</UpdateEntities>

# <span id="page-7-3"></span>2.2.12 CreateResolutions

When the value is set to "false", data records are not closed.

Example: <CreateResolutions>true</CreateResolutions>

#### <span id="page-7-4"></span>2.2.13 Language

The tool supports two languages. They can be configured as follows: <Language>de-DE</Language> <Language>en-US</Language>.

The language can be selected through the tool's web interface as well. This will automatically overwrite the XML tag.

# <span id="page-7-5"></span>2.2.14 BreakTime

The interval between an incorrect query and its repetition is set through BreakTime. The interval is set in minutes; the default value is 20 minutes.

Example: <BreakTime>20</BreakTime>

#### <span id="page-7-6"></span>2.2.15 ExceptionBreak

ExceptionBreak defines the number of connection attempts to source or target CRM, if no connection was available.

#### Example: <ExceptionBreak>60</ExceptionBreak>

With the settings explained above – BreakTime (20 minutes) and ExceptionBreak (60) – the waiting time until the process is completely canceled is 20 hours.

#### <span id="page-8-0"></span>2.2.16 BreakConditionIndex

"BreakConditionIndex" defines the conditions under which the meta data check is cancelled. The user can chose from the following options:

- Never value: 0 - On Warning: value: 1 - On Error: value: 2
- Always: value: 3

The default value is set to "error".

The BreakConditionIndex can be selected through "BreakCondition meta data check" in the tool's web interface as well. This will automatically overwrite the XML in the "configuration.xml" file.

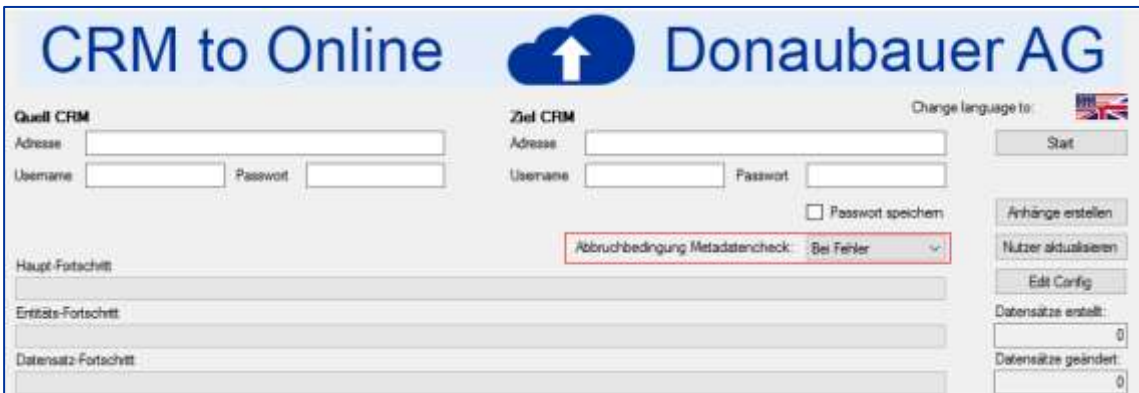

## <span id="page-8-1"></span>2.2.17 SetStateDemo

This setting allows the user to set the state of records in the **demo mode** of the interface. Entering "false" stops this setting; "false" is set as default value.

**Note:** Records created this way cannot be updated with a valid license.

#### <span id="page-8-2"></span>2.2.18 CacheTrace

By default, this value is set to "true". This setting saves the log data to the hard drive's cache. If the value is higher than one million characters, it will be entered in the log to increase performance. This value is fixed and cannot be changed.

If the value is set to "false" the log data will be written immediately, which requires additional system performance.

#### <span id="page-8-3"></span>2.2.19 ParallelExecuteMultiples

The number of parallel relationships is set here. They are used to send data to the target CRM. This number is unlimited. Entering a large number of relationships requires high system performance: Too little performance can lead to cancellation of the transmission, if this process takes too long (timeout). The default value is set to "2".

This feature is at present in Beta test and can result in problems and terminations, if other than the default value is set.

Example: <ParallelExecuteMultiples>2</ParallelExecuteMultiples>

#### <span id="page-9-0"></span>2.2.20 AllowInactiveUserMapping

During a migration procedure the system checks whether all assigned users are active in the target CRM. When the value is set to "false", this check does not take place. Therefore, inactive users as record owners can be transmitted in the target CRM.

Exampe: <AllowInactiveUserMapping>false</AllowInactiveUserMapping>

This feature is in Beta test and can result in various errors at different entities.

# <span id="page-10-0"></span>**3 Using the Application**

# <span id="page-10-1"></span>**3.1 Data migration**

## Start the exe-file "CRMtoOnlineExecutable".

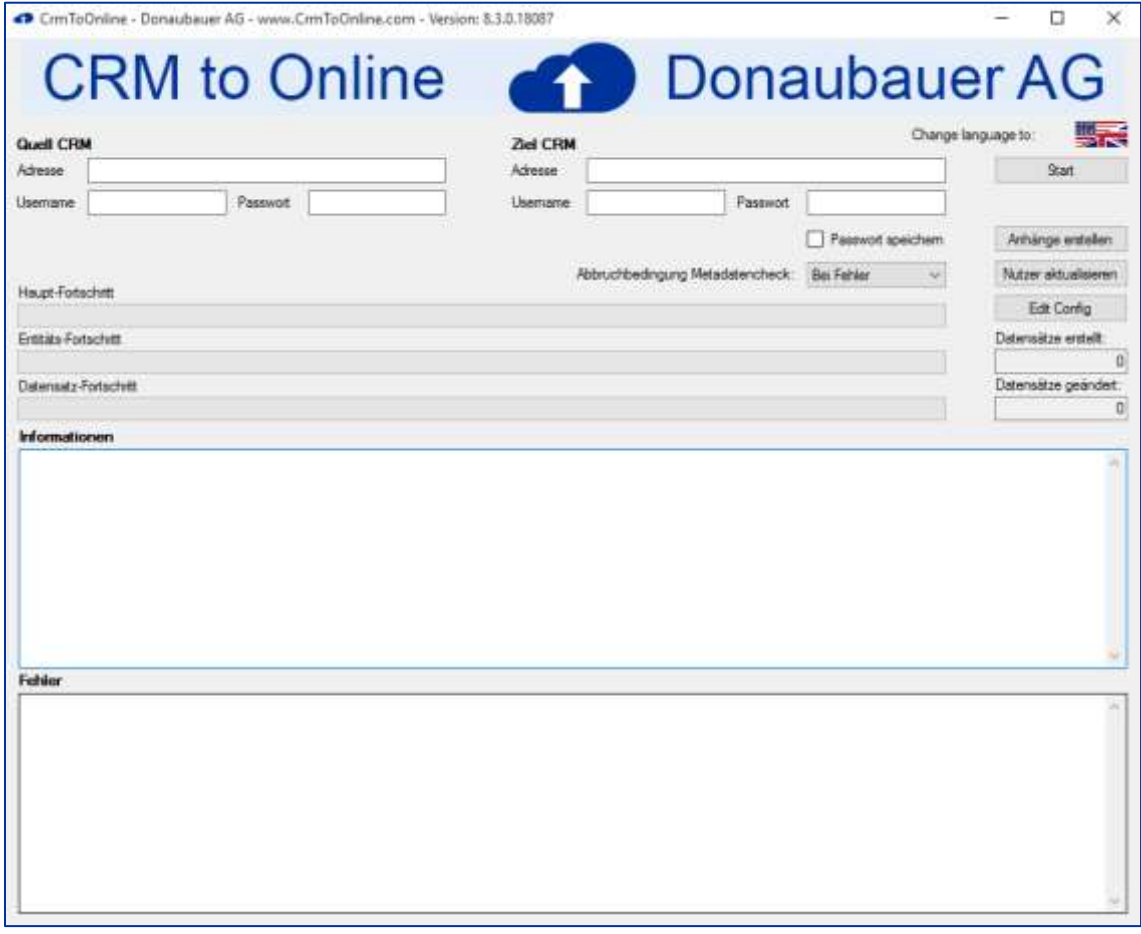

Entries are made in the following order:

# <span id="page-10-2"></span>3.1.1 Change language using the flag

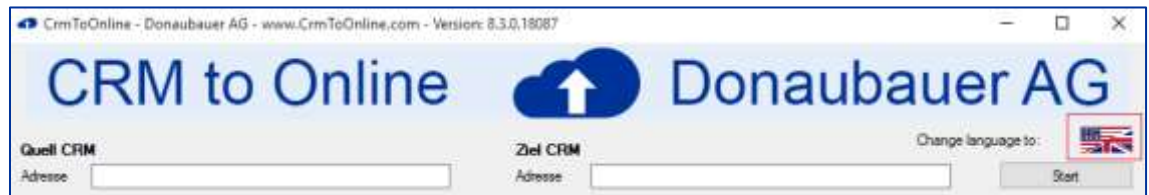

 $\overline{a}$ 

 $\times$ 

#### <span id="page-11-0"></span>3.1.2 Enter user data of the source CRM with URL

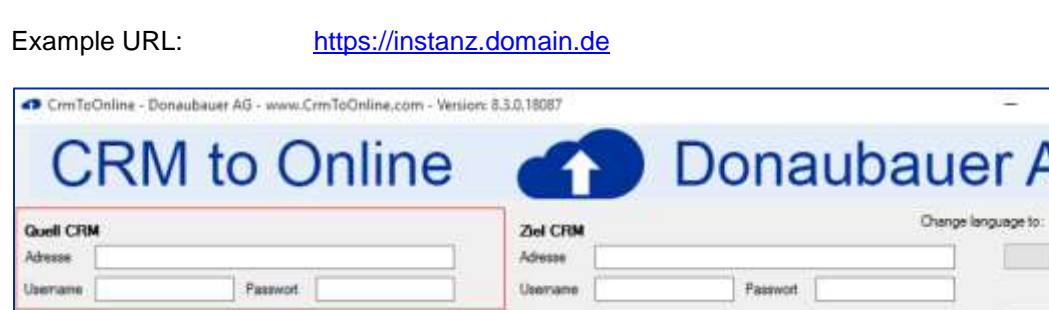

#### <span id="page-11-1"></span>3.1.3 Enter user data of the target CRM with URL

Example: URL: URL: [https://instanz.crm4.dynamics.com](https://instanz.crm4.dynamics.com/) Username: [user@domain.onmicrosoft.com](mailto:user@domain.onmicrosoft.com)

For Germany's Microsoft Cloud data may differ as follows:

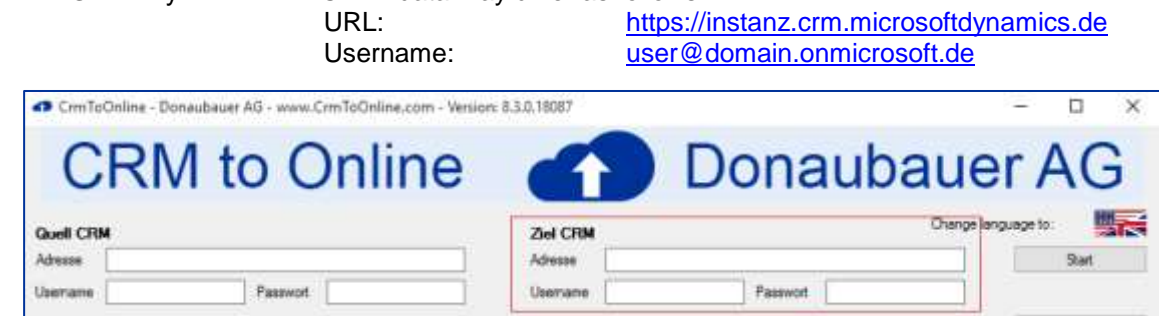

# <span id="page-11-2"></span>3.1.4 Save the password.

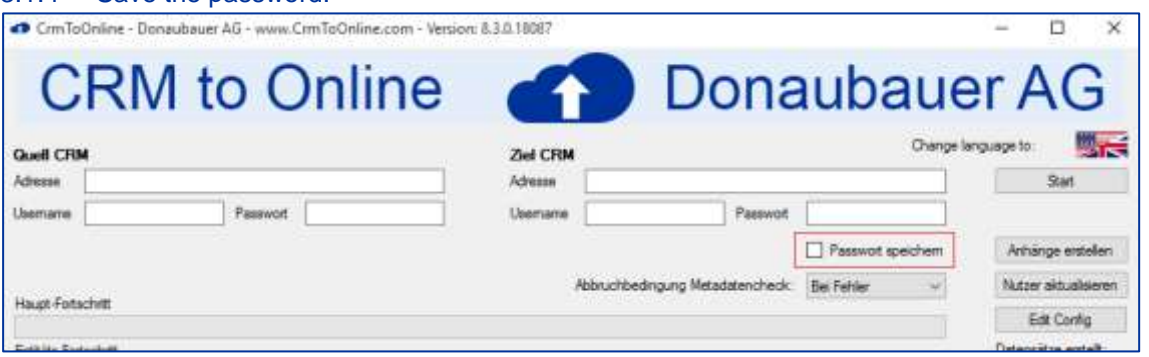

Saved passwords are only entered in the computer used at this time. If the application is executed with the same configuration file on a different computer or with a different user, the password has to be entered again. All passwords are saved in the configuration in encrypted form and are bound to computer and user.

#### <span id="page-11-3"></span>3.1.5 Set cancellation of meta data check

The user can set the conditions under which the process of checking the metadata is cancelled. We recommend setting the value to "error" for the first program sequences. Otherwise the transmission may lack of potential adjustments. For any further sequences, however, the value can be set to "Never", since the adjustments will not change again.

Bei der Überprüfung der Metadaten kann festgelegt werden, wann der Prozess abbricht. Es wird empfohlen bei den ersten Durchläufen "Bei Fehler" abbrechen zu lassen, da sonst potentiell Anpassungen für die Übertragung fehlen. Bei weiteren Durchläufen kann dann auch die Option "Nie" gewählt werden, da sich die Anpassungen nicht mehr ändern.

DONAUBAUER

AKTIENGESELLSCHAFT

The user can chose from the following options

- Never
- On Warnings
- On Errors
- Always

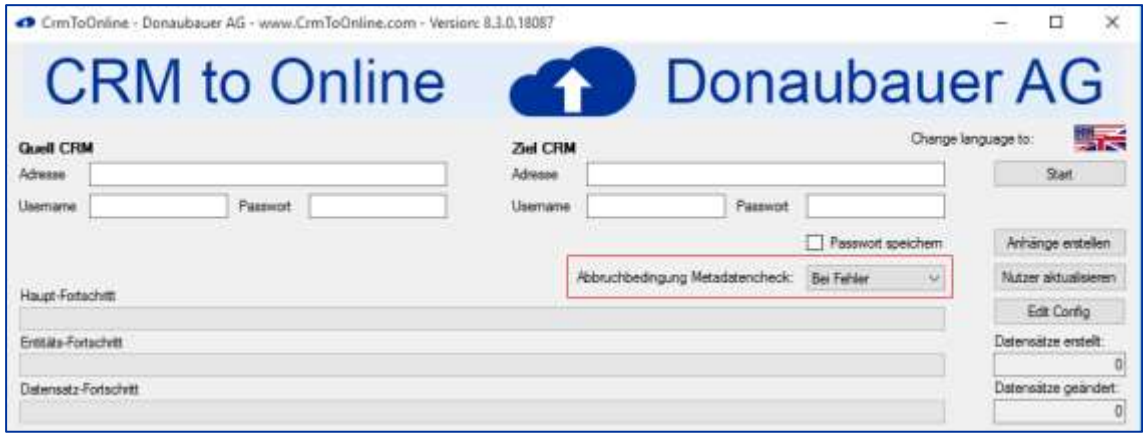

This entry can be made manually in the "configurations.xml" file.

#### <span id="page-12-0"></span>3.1.6 Open the configuration file "Edit Config"

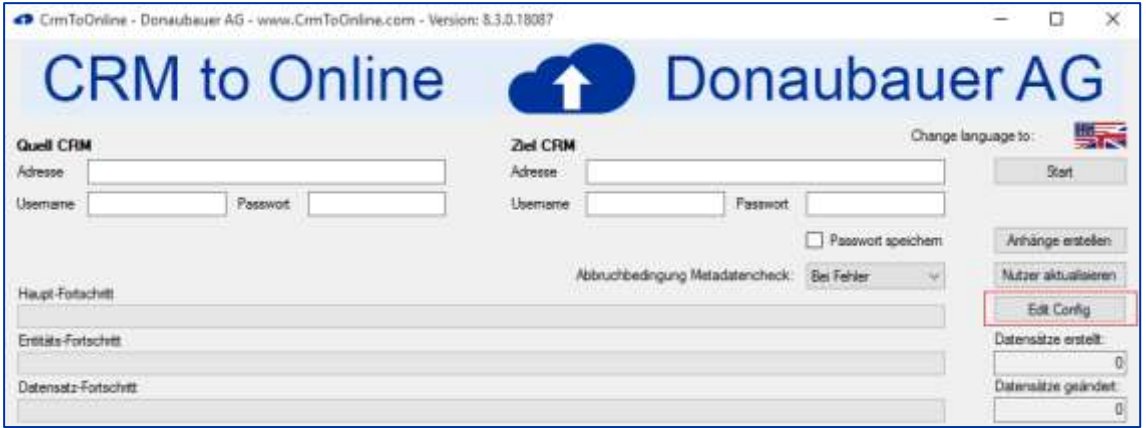

Opening the configuration file for the first time automatically generates a "Configuration" folder within the application.

#### <span id="page-13-0"></span>3.1.7 Start the key process

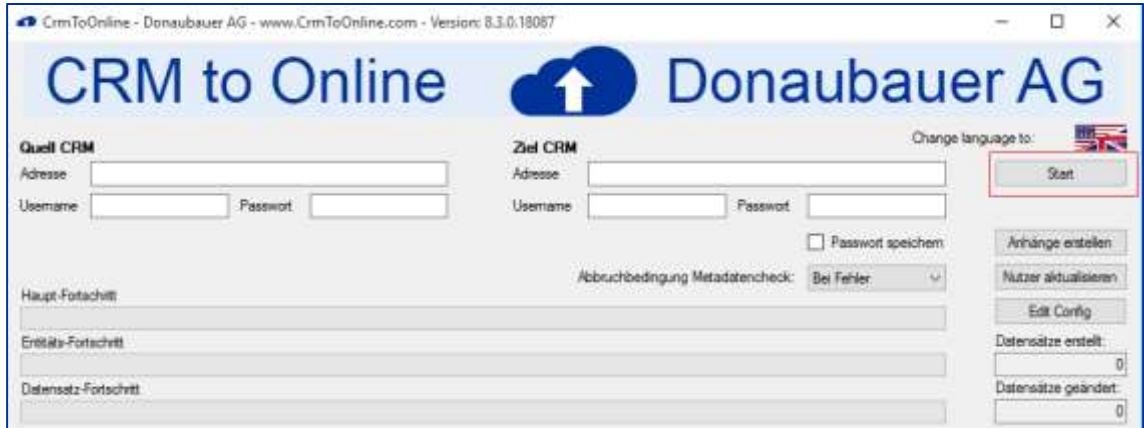

#### <span id="page-13-1"></span>3.1.8 Further transmissions (Delta)

Since this process takes some time, changes in the source system may take place. To transfer these changes into the target system, the process will be performed again. Only data changed after the last errorfree transmission of the entity's records are transmitted. If there was no successful transmission of the entity, all records of this entity are transmitted.

## <span id="page-13-2"></span>3.1.9 Create attachments

#### Creates email attachments.

This is a rather time-consuming process and can be parallelized if applicable. This process can only take place after all email records were transmitted.

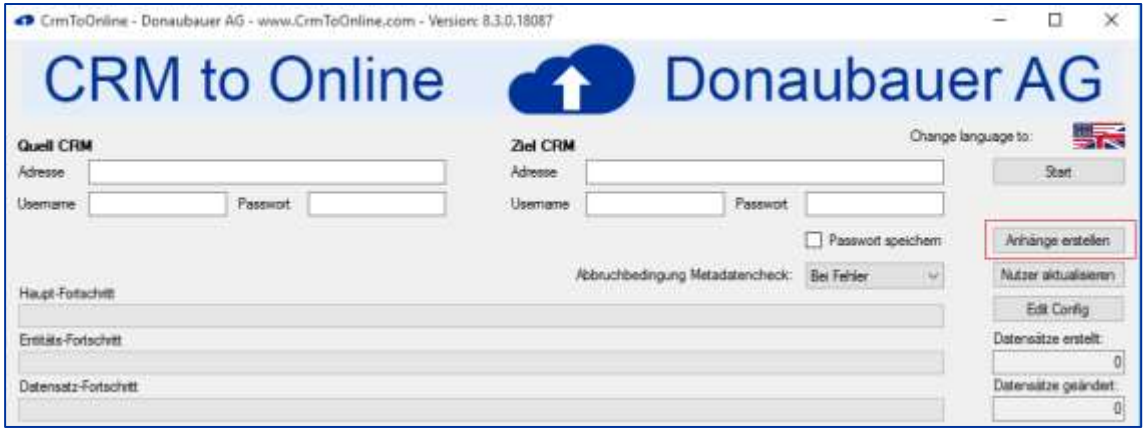

#### <span id="page-14-0"></span>3.1.10 Update users (onyl with valid license)

As soon as all other processes are fully completed, you can start to assign the users to the correct business units and update all data.

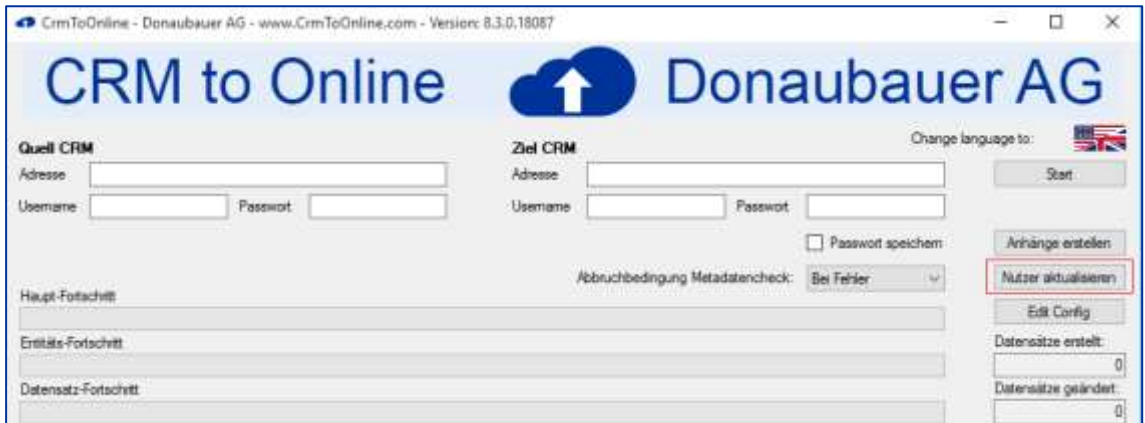

The user's security roles in the source system will be assigned in the target system as well. After completing all steps the transmitted records can be found in the target system. If any errors occurred, please correct them and restart the current process. Correctly transmitted records are not changed when restarting.

## <span id="page-15-0"></span>**3.2 Monitoring Migration**

Information and state of the migration can be found in the "information" field in the tool's web interface. Occurring errors are logged in the "errors" [12] BP3] field.

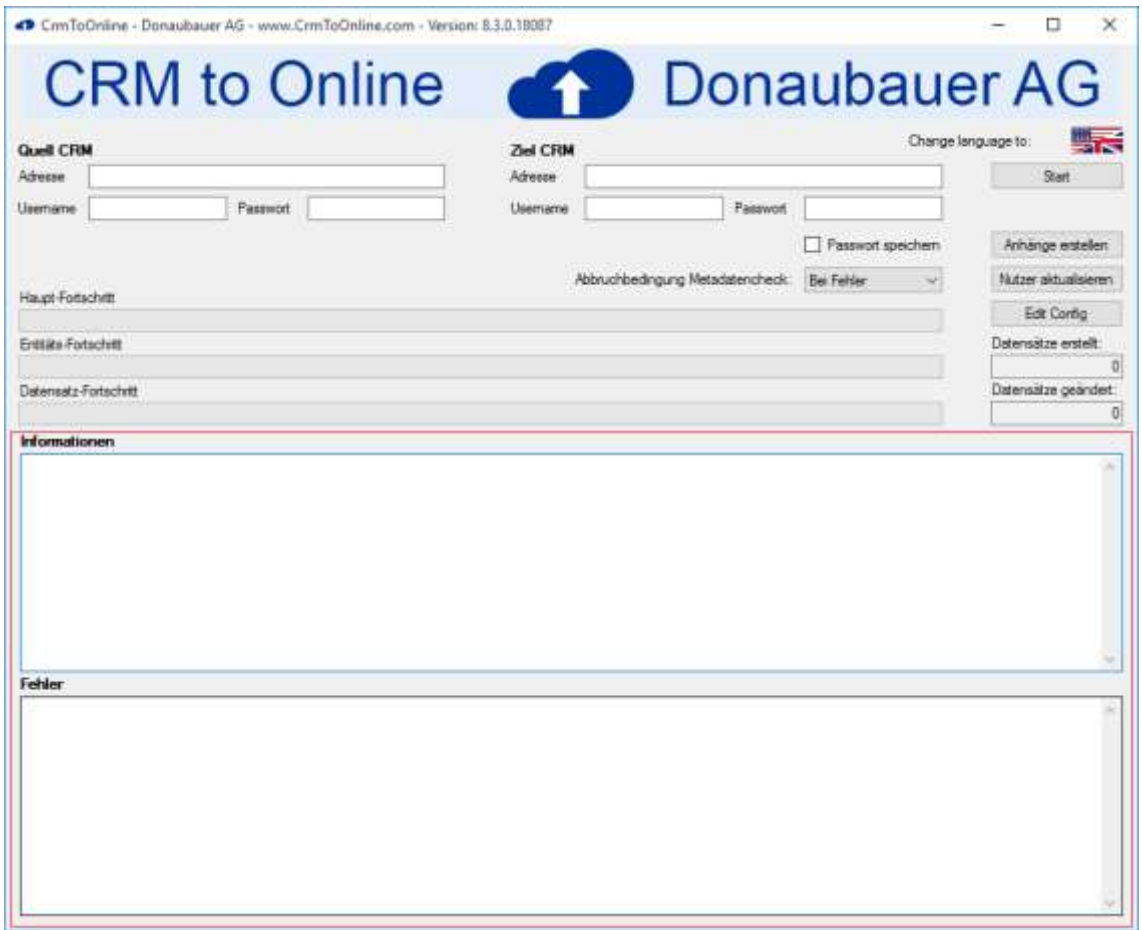

An error message creates a corresponding log file with a maximum file size of 100 MB. Higher amounts of data will create another file.

The log file is created in the application's "log" folder.

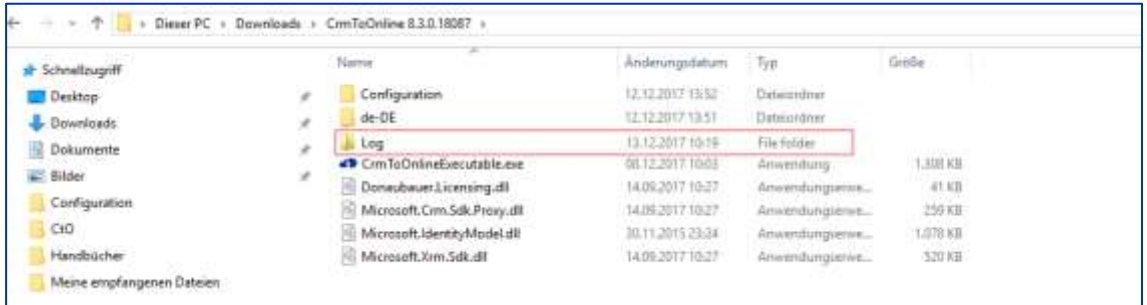

# <span id="page-16-0"></span>**3.3 Closing the "CRM to Online" application**

The application closes, in compliance with the Microsoft philosophy, in the upper right corner of the window. The application's final termination only happens after answering the save prompt.

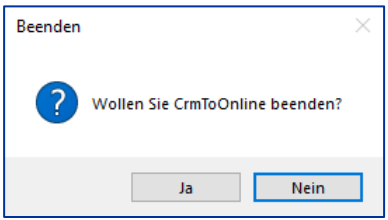

If the application is closed before completing the migration, all steps explained above have to be carried out again.

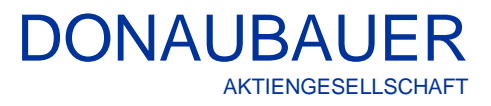

If you have any questions concerning our solution or need additional support, do not hesitate to contact us.

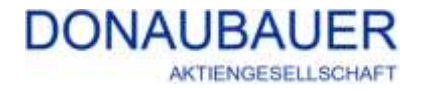

Wurzener Straße 10 04774 Dahlen / Sa.

Tel.: +49 (34361) 826-0 Fax: +49 (34361) 826-25 Mail: [sales@donaubauer.com](mailto:sales@donaubauer.com) Web: [www.donaubauer.com](http://www.donaubauer.com/)

CEO: Andreas Donaubauer Chairman of Supervisory Board: Andrea Striegler District Court Leipzig HRB 23063 TAX-ID: DE814819651